### RA LoRaWAN® Sensor Demo Tutorial

**Setup and Operation Method** 

28<sup>TH</sup> DEC 2022

MCP-AA-22-0133-1

MCU DEVICE SOLUTION BUSINESS DIVISION IOT AND INFRASTRUCTURE BUSINESS UNIT RENESAS ELECTRONICS CORPORATION

#### Notes on using the RF transceiver:

The use of wireless receivers and transmitters is restricted by international standards and domestic regulations. Wireless receivers and transmitters must therefore be used in accordance with the applicable laws and regulations of the country in which they are being used.

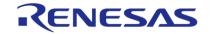

### **Contents**

- LoRaWAN® Features
- Required Equipment
- Setup LoRaWAN® End Node
- Setup LoRaWAN® Gateway and LoRaWAN® Network Server
- Register End Node to Network Server
- LoRaWAN<sup>®</sup> Sensor Demo Operation

### **Outline**

- This tutorial shows how to setup and operate RA LoRaWAN® Sensor Demo to experience LoRaWAN®-based IoT application
- In this demo, sensor data can be sent to cloud service via LoRaWAN® wireless network utilizing the LoRaWAN® end node software for RA2E1 from Renesas and visualized on the cloud service.
- You can easily build a wireless network and realize IoT application with the LoRaWAN® ecosystem.

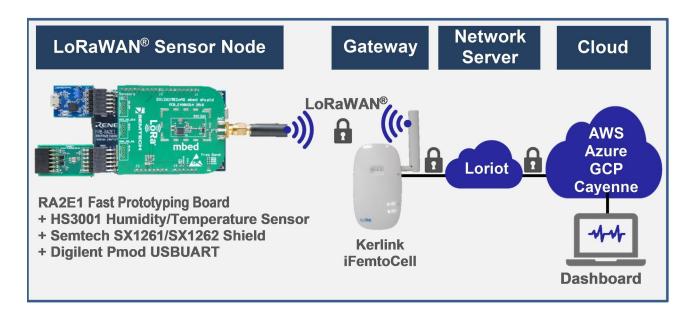

### **Required Equipment**

- RA2E1 Fast Prototyping Board (RTK7FPA2E1S00001BE)(<a href="https://www.renesas.com/us/en/products/microcontrollers-microprocessors/ra-cortex-m-mcus/rtk7fpa2e1s00001be-ra2e1-fast-prototyping-board">https://www.renesas.com/us/en/products/microcontrollers-microprocessors/ra-cortex-m-mcus/rtk7fpa2e1s00001be-ra2e1-fast-prototyping-board</a>)
- Semtech SX1261 Shield (<a href="https://www.semtech.com/products/wireless-rf/lora-transceivers/sx1261">https://www.semtech.com/products/wireless-rf/lora-transceivers/sx1261</a>) or Semtech SX1262 Shield (<a href="https://www.semtech.com/products/wireless-rf/lora-transceivers/sx1262">https://www.semtech.com/products/wireless-rf/lora-transceivers/sx1262</a>)
- Relative Humidity Sensor Pmod<sup>™</sup> Board (US082-HS3001EVZ)(<a href="https://www.renesas.com/us/en/products/sensor-products/humidity-sensor-pmod-board-renesas-quick-connect-iot">https://www.renesas.com/us/en/products/sensor-products/humidity-sensor-pmod-board-renesas-quick-connect-iot</a>)
- Kerlink Wirnet iFemtoCell (https://www.kerlink.com/product/wirnet-ifemtocell)
- Digilent Pmod USBUART (<a href="https://reference.digilentinc.com/reference/pmod/pmodusbuart/start">https://reference.digilentinc.com/reference/pmod/pmodusbuart/start</a>)
- Micro USB (USB A-Micro B) Cable

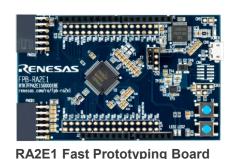

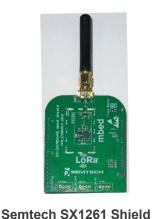

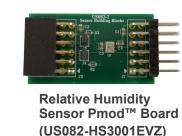

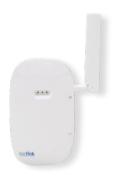

Kerlink Wirnet iFemtoCell

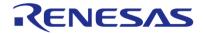

(RTK7FPA2E1S00001BE)

### Ordering Reference Semtech SX1261/SX1262 Shield and Kerlink Wirnet iFemtoCell (LoRaWAN® Gateway)

#### Semtech SX1261 Shield or Semtech SX1262 Shield

| Region | Parts number | Description                              |
|--------|--------------|------------------------------------------|
| EU     | SX1261MB2BAS | SX1261 @868MHZ MBED SHIELD; +14dBm, XTAL |
| US     | SX1262MB2CAS | SX1262 @915MHZ MBED SHIELD; +22dBm, XTAL |

<sup>•</sup> Others region: SX1261 can transmit up to +15 dBm. SX1262 can transmit up to +22 dBm. First, please select by your local transmission power limit. If you are not sure, it is better to select SX1261 for demonstration purposes.

#### Kerlink Wirnet iFemtoCell (LoRaWAN® Gateway)

| Reference    | Description               | ISM-Frequencies |  |
|--------------|---------------------------|-----------------|--|
| PDTIOT-IFE00 | Wirnet iFemtoCell 868 MHz | 863-874.4MHz    |  |
| PDTIOT-IFE01 | Wirnet iFemtoCell 915 MHz | 902-928MHz      |  |
| PDTIOT-IFE02 | Wirnet iFemtoCell 923 MHz | 915-928MHz      |  |

#### Information:

https://lora-alliance.org/lora products/kerlink-wirnet-ifemtocell/

#### Certification

| 868                         | 915               | 923                                                                                                    |
|-----------------------------|-------------------|----------------------------------------------------------------------------------------------------|
| Europe     Turkey     India | • USA<br>• Canada | <ul> <li>Australia</li> <li>New-Zealand</li> <li>Singapore</li> <li>Argentina</li> <li>Brazil</li> <li>Taiwan</li> <li>South Korea</li> <li>Japan</li> <li>Hong-Kong</li> <li>Malaysia</li> <li>Indonesia</li> <li>Vietnam</li> <li>Thaïland</li> <li>Philippines</li> </ul> |

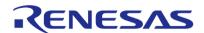

### Setup for LoRaWAN® End Node

# Setup LoRaWAN® End node (1) Hardware Setup

#### 1) Pattern cut and short. Change of debugger setting

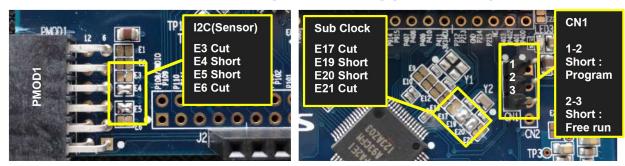

#### 2) Connection of boards and cables

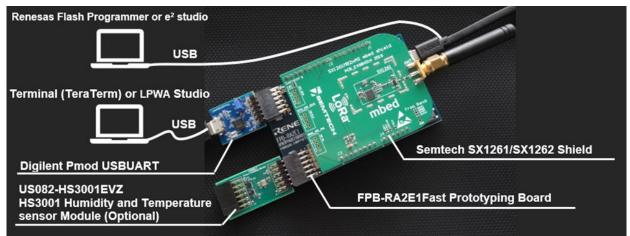

#### STEP1:

Cut E3, E6, E17, and E12. Short E4, E5, E19, and E20.

#### STEP2:

Plug the SX126x shield to the Arduino Uno connector, US082-HS3001EVZ to the PMOD1 connector, and the Pmod USBUART to the PMOD2 connector.

#### STEP3:

Short pin 1 and 2 of CN1 with jumper plug when to download the sample software with the flash programmer.

Short pin 2 and 3 of CN1 with jumper plug to make the sample software running after the reset.

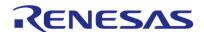

### Setup LoRaWAN® End node (2) Write LoRaWAN® Sensor Demo software to flash memory

- Download LoRaWAN(R)-Sensor Demo Package
  - RA2E1 LoRaWAN(R)-Sensor Demo Package
     https://www.renesas.com/us/en/document/scd/ra2e1-lorawan-sensor-demo-rev-210?r=1635706
- Flash programming to RA2E1 Fast Prototyping Board
  - Download Renesas Flash Programmer (RFP)
     RFP V3.08.3 or higher required.
     <a href="https://www.renesas.com/rfp">https://www.renesas.com/rfp</a>
  - Write LoRaWAN® Sensor Demo software to flash memory by RFP
     Write the following file to RA2E1 Fast Prototyping Board (Refer to next slide for more details)
     samples¥project¥e2studio¥ra2e1fpb\_sx126x¥LoRaSensorSample\*LoRaSensorSample.hex

### Setup LoRaWAN® End node (3) Write LoRaWAN® Sensor Demo software to flash memory

- 1. Select New Project.
- 2. Select RA in Microcontroller.
- 3. Enter project name in Project Name.
- 4. Select **E2 emulator Lite** in Tool.
- 5. Click Connect.

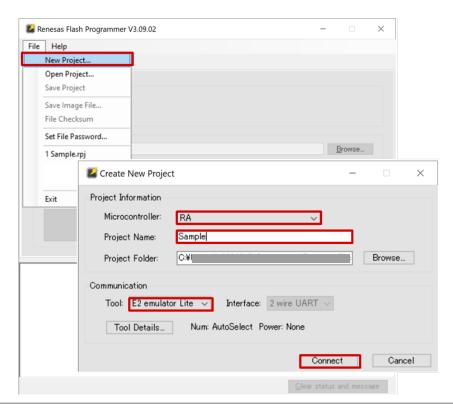

- 7. Select software file (LoRaSensorSample.hex) in **Program file**.
- 8. Click Start.

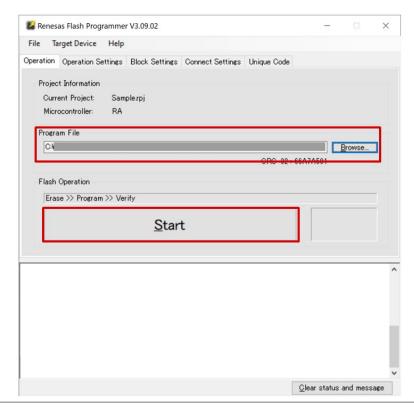

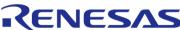

# Setup for LoRaWAN® Gateway and LoRaWAN® Network Server

### Setup LoRaWAN® Gateway Login to Kerlink LoRaWAN® Gateway by Terminal software(SSH)

#### Necessary information of gateway for setup

Individual information of iFemtoCell is as follows.

| Board ID                           | xxxxxx012345                                       |  |
|------------------------------------|----------------------------------------------------|--|
| Host name                          | klk-wifc- <b>012345</b>                            |  |
| MAC ADDR                           | XX:XX:XX:XX:XX                                     |  |
| Default password<br>Username: root | pdmk- <b>012345</b><br>(Last 6 digits of Board ID) |  |

#### Login to gateway

- Connect the gateway to the LAN environment
- Execute "arp –a" command from Windows command prompt. Identify the gateway by the MAC address and confirm the IP address of the gateway assigned by the DHCP server.
- Connect and login to the confirmed IP address (e.g.: 192.168.1.11) via SSH using Tera Term. Login name: "root", Password: Above default password

#### Similar information

• https://www.thethingsnetwork.org/docs/gateways/kerlink/ifemtocell/

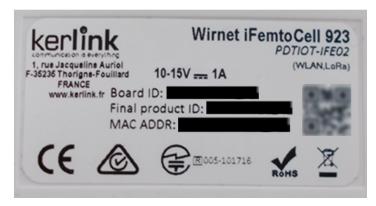

Gateway rear label

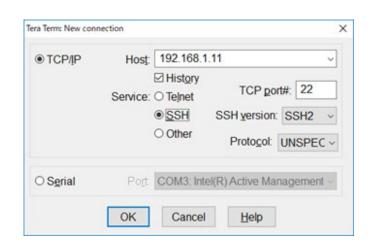

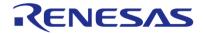

### Setup LoRaWAN® Gateway (2) Install LORIOT Software to Kerlink LoRaWAN® Gateway

- Install LORIOT software for iFemtocell to Kerlink gateway
  - Once login to the gateway, enter the following commands to install the software

```
cd /tmp Change to the LORIOT server name to be used wget https://ap2.loriot.io/home/gwsw/loriot-kerlink-ifemtocell-kerlink_femtocell-SPI-0-latest.sh -O loriot-install.sh chmod +x loriot-install.sh ./loriot-install.sh -f -s ap2.loriot.io
```

Enter the following command for reboot reboot

Note: By downloading and/or using any software from the list you Agree with the EULA. <a href="https://loriot.io/terms-of-service.html">https://loriot.io/terms-of-service.html</a>

### LORIOT LoRaWAN® Network Server

### https://loriot.io/index.html#loriot-network-server

LORIOT Network Server has three plans. In this tutorial, COMMUNITY PUBLIC NETOWORK SERVER is used.

|                                       | COMMUNITY PUBLIC NETWORK SERVER 13 Worldwide Community Public Servers              | PROFESSIONAL PUBLIC SERVER Professional Network Server for production services            | PRIVATE NETWORK SERVER Full-featured enterprise-grade Network Server                 |
|---------------------------------------|------------------------------------------------------------------------------------|-------------------------------------------------------------------------------------------|--------------------------------------------------------------------------------------|
|                                       | Public LoRaWAN <sup>®</sup> servers on-demand including <b>FREE connectivity</b> . | Professional LoRaWAN <sup>®</sup> network servers with 99.9% SLA and built-in redundancy. | Private cloud or on-premise network server deployment.                               |
|                                       | Ideal for Academic/Development/Proof-of-concept/Small-scale/non-critical.          | Guaranteed network infrastructure to deploy PoC and commercial services.                  | Carrier-grade solution for network operator and large-<br>scale production services. |
| Unlimited User Accounts               | Exclusive                                                                          | Inclusive                                                                                 | Inclusive                                                                            |
| Unlimited Applications                | Exclusive                                                                          | Inclusive                                                                                 | Inclusive                                                                            |
| Unlimited gateways                    | Exclusive                                                                          | Inclusive                                                                                 | Inclusive                                                                            |
| Unlimited Messages                    | Inclusive                                                                          | Inclusive                                                                                 | Inclusive                                                                            |
| Multitenancy                          | Exclusive                                                                          | Inclusive                                                                                 | Inclusive                                                                            |
| Included Gateways                     | unlimited Gateways FREE                                                            | Unlimited                                                                                 | Unlimited                                                                            |
| Included Devices                      | 30 Devices FREE                                                                    | Device connectivity packages available                                                    | Contact us                                                                           |
| Service Level Agreement               | Exclusive                                                                          | 99.9%                                                                                     | Inclusive                                                                            |
| Cloud Deployment                      | Worldwide - 13 Regional Servers                                                    | Worldwide Professional Servers                                                            | Available Worldwide                                                                  |
| On-Premise Deployment                 | <del>_</del>                                                                       | Exclusive                                                                                 | Inclusive                                                                            |
| LoRaWAN <sup>®</sup> Network Operator | Exclusive                                                                          | Exclusive                                                                                 | Inclusive                                                                            |
| White Label + Custom Domain           | _                                                                                  | _                                                                                         | Inclusive                                                                            |
| Technical support                     | Basic                                                                              | Inclusive                                                                                 | Inclusive                                                                            |
| Test Server                           | <u> </u>                                                                           | _                                                                                         | Inclusive                                                                            |
| Pricing                               | <u>FREE</u>                                                                        | See the plans                                                                             | Contact us                                                                           |

# Setup LoRaWAN® Network Server (1) Web Browser (LORIOT)

#### Create LORIOT account

- Access to <a href="https://www.loriot.io/login.html">https://www.loriot.io/login.html</a>
- Select a SERVER close to your location
- Click Register a new account

Note: Please use Google Chrome, Firefox or Microsoft Edge

for a web browser

#### https://www.loriot.io/

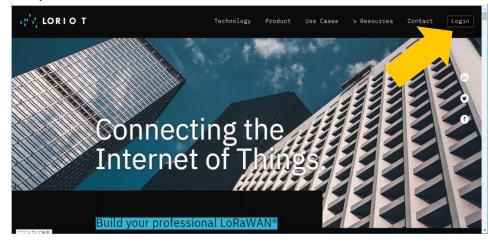

#### https://www.loriot.io/login.html

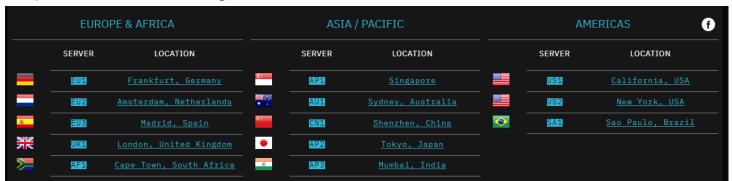

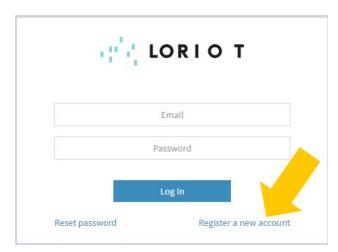

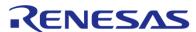

# Setup LoRaWAN® Network Server (2) Web Browser (LORIOT)

#### Add Gateway

Click Dashboard→ Networks

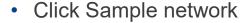

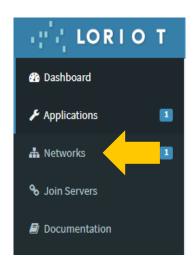

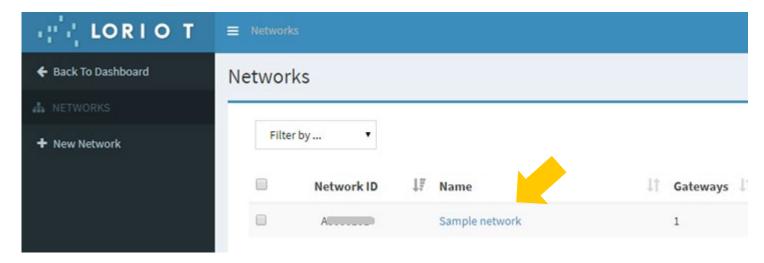

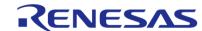

### Setup LoRaWAN® Network Server (3) Web Browser (LORIOT)

#### Register gateway

- Click "+Add Gateway"
- Select "Kerlink iFemtocell"
- Set gateway MAC ADDR to eth0 MAC address
- Set gateway location in Gateway Location
- Click "Register Kerlink iFemtocell gateway"

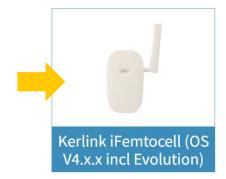

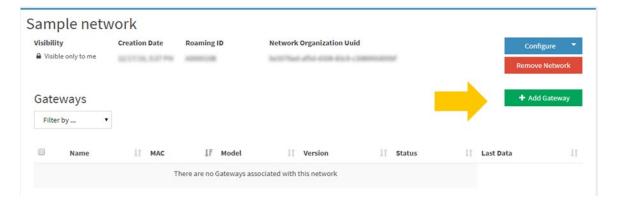

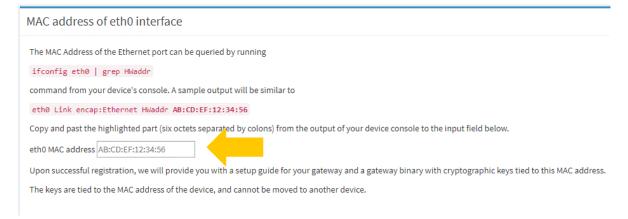

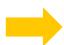

Register Kerlink iFemtocell (OS V4.x.x incl Evolution) gateway

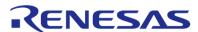

# Setup LoRaWAN® Network Server (4) Web Browser (LORIOT)

#### Set region

- Click Region in Configuration
- Select Region Code Example:
  - Europe: EU863-870
  - US: US902-928
  - JAPAN: AS923

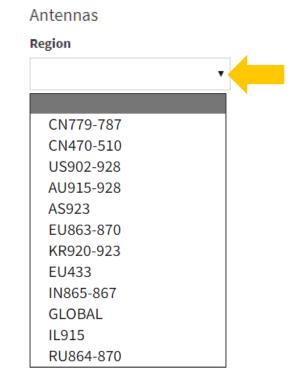

Regarding Region Code, see below for other regions
Global Frequency Plans
https://docs.loriot.io/display/LNS/Global+Frequency+Plans

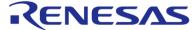

# Setup LoRaWAN® Network Server (5) Web Browser (LORIOT)

#### Set Channel Plans

- Click "- Remove Plans"
- Click "+Add Band"
- Select Channel Plan

#### Example:

Europe: EU868

US: US915 CH0 7

JAPAN: AS923-1

Click "Restart"

Note: Restart will not be shown when

gateway is not online.

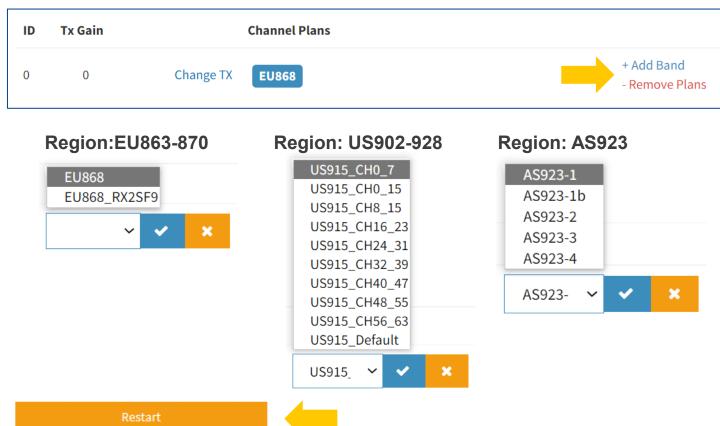

Regarding Channel Plan, see below for other regions.

Supported Frequency Plans

https://docs.leriot.jc/display/LNS/Supported+Frequency-

https://docs.loriot.io/display/LNS/Supported+Frequency+Plans

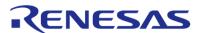

# Registration of End Node to LoRaWAN® Network Server

### Registration of End Node to LoRaWAN® Network Server (1) Web Browser (LORIOT)

#### Add Device

Click Dashboard → Applications

Click Dashboard → Applications SampleApp

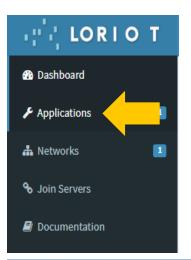

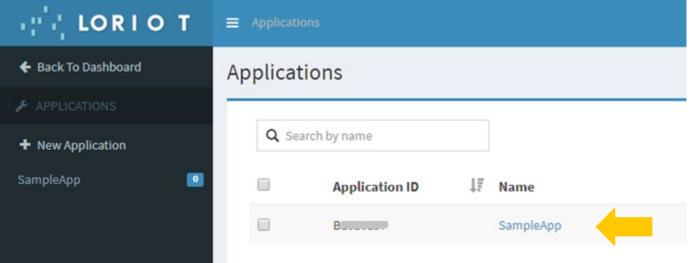

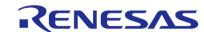

### Registration of End Node to LoRaWAN® Network Server (2) Web Browser (LORIOT)

Click Enroll Device

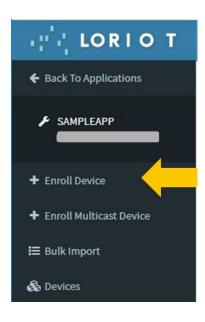

Registration of End Node to LoRaWAN® Network Server (3)

Web Browser (LORIOT)

Please prepare 48-bit MAC address. Put FF: FE in the middle of the 48-bit MAC address and use it as a 64-bit Device EUI.

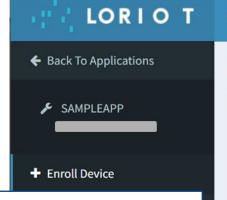

Ender Title, Device EUI, Join EUI, and Application Key

#### Example:

- Title=demo
- Device EUI=xxxxxxFFFExxxxxx xxxxxx is the following MAC address
- Join EUI (Application EUI)= 0123456701234567
- Click Enroll

#### MAC address:

Companies that do not have a MAC address can purchase it from IEEE or alternatively purchase an EEPROM with a MAC address written.

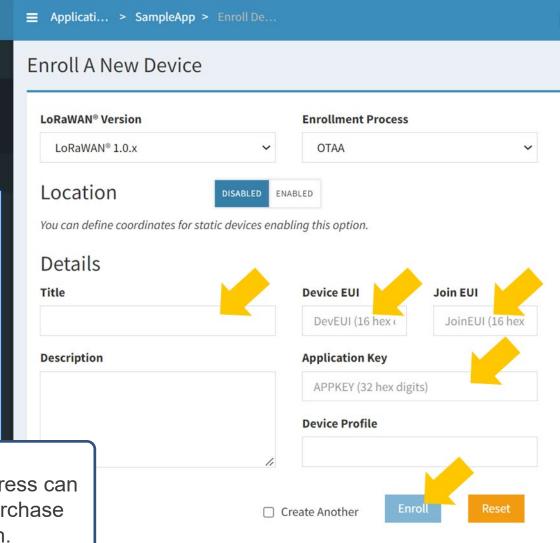

# **LoRaWAN® Sensor Demo Operation**<a href="Method">Method</a>

**Operation method of LoRaWAN® End Node (1)** 

Terminal Software used to connect to End Node

#### Confirmation of UART connection

- Connect with PC by Terminal Software
- Setup Serial and Terminal of right figure
   COM Port number in Port needs to be changed for the one you use
- Enter 'AT' for control confirmation and confirm 'OK'

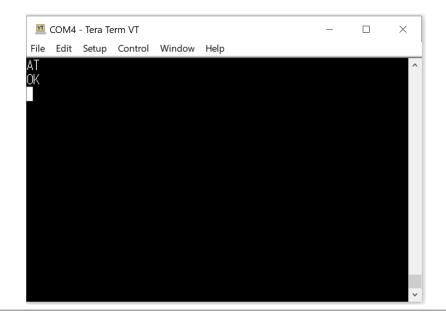

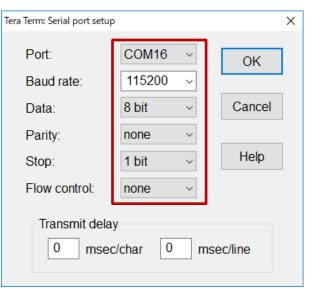

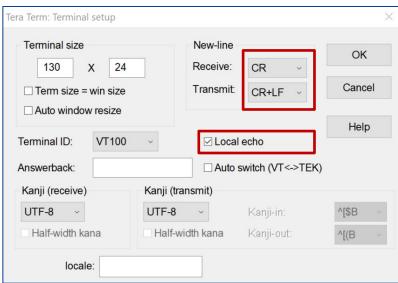

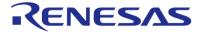

### Operation method of LoRaWAN® End Node (2) Configuration of end node

#### Example of configuration

Enter the following commands in Terminal Software

#### 1. Set LoRaWAN® specific parameters with AT-commands

Note1: Enter the following command before AT+SAVE in case US915\_CH8\_15 is used for channel plan AT+CHDEFMASK=FF00,0000,0000,0000,0002

#### 2. Set sensor demo specific parameters with AT-command

```
AT+SENSOR=60,60,1
AT+SAVE
AT+RESET=1

// Set parameters (*Note2)
// Save settings to data flash
// Auto start after reset
```

Note2: AT+SENSOR=REJOIN, MEASURE, MODE

REJOIN: Join retry interval after join failure [sec], MEASURE: Next measurement after Tx [sec], MODE: 1: Auto start mode

### Operation method of LoRaWAN® End Node (3) Example of execution screen of end node

Example of execution screen of end node

```
COM4 - Tera Term VT
                                                                            COM4 - Tera Term VT
File Edit Setup Control Window Help
                                                                            File Edit Setup Control Window Help
AT+REGION=6
                                                                            SENSOR:JOIN
                                                                             ENSOR:JOIN ACCEPTED
AT+CLASS=0
                                                                                ISOR:SEND ACK_RECEIVED
AT+ACTMODE=1
                                                                                SOR:SEND 016869026700F3,1,0
AT+DEVEUI=
                                                                                  R:MEASUREMENT START
AT+APPEUI=0123456701234567
                                                                              ENSOR:SEND 016865026700F8,1,0
AT+APPKEY=5555555555555555AAAAAAAAAAAAAAAA
                                                                                  )R:MEASUREMENT START
                                                                                  R:SEND 016862026700FA,1,0
AT+SENSOR=60,60,1
                                                                                  R:MEASUREMENT START
AT+SAVE
                                                                                  R:SEND 016860026700FC,1,0
AT+RESET=1
                                                                                    MEASUREMENT START
                                                                                  R:SEND 01685F026700FD,1,0
```

# Data Visualization Cayenne for LoRa®

 Sensor data such as temperature and humidity can be displayed on Cayenne dashboard via LORIOT network server.

Cayenne for LoRa®

https://developers.mydevices.com/cayenne/lora/

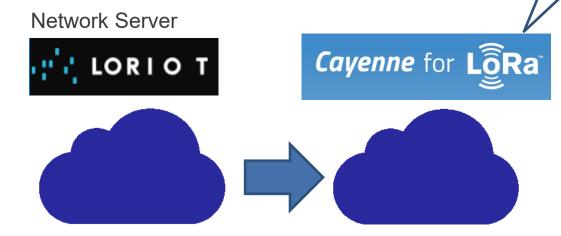

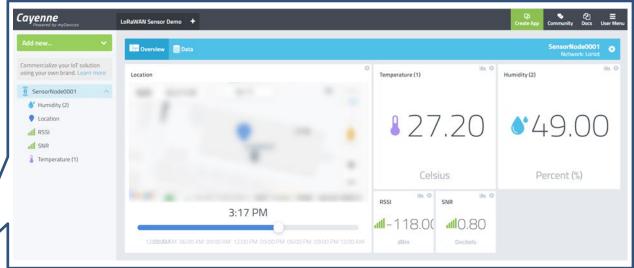

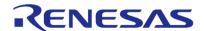

### **Data Visualization Network Server Setting for Output (Cayenne)**

#### Set output of network server

- Click Dashboard → Application → SampleApp → Output
- Click Cayenne
- Click Add Output

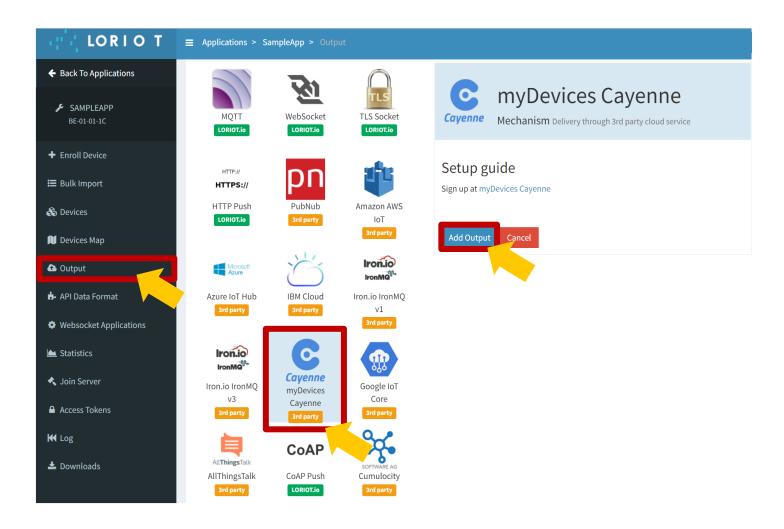

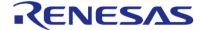

### **Data Visualization Get Network Server Information (1)**

Remember Application ID for setting of Cayenne later

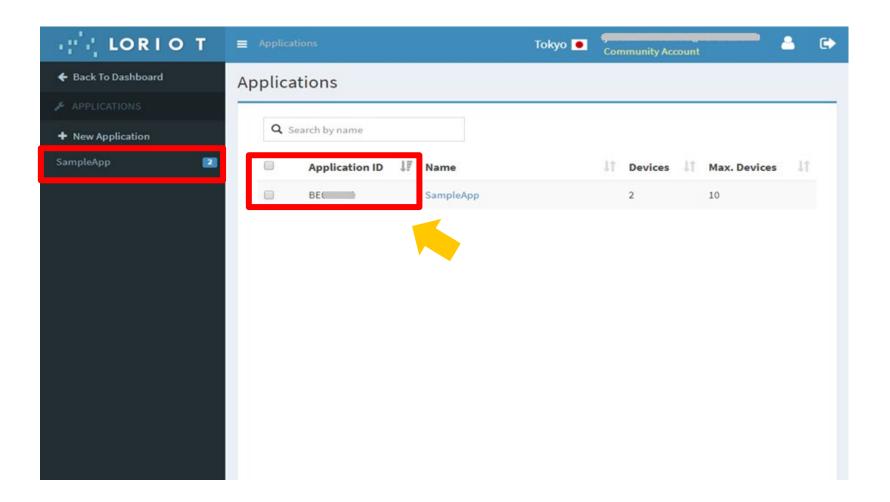

### **Data Visualization Get Network Server Information (2)**

Remember Token for setting of Cayenne later

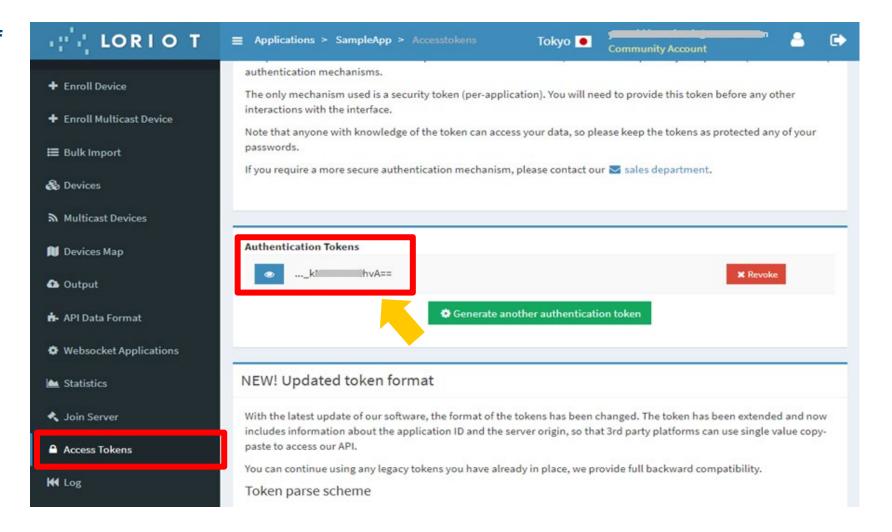

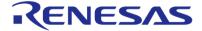

### **Data Visualization Create Account of Cayenne for LoRa®**

Access to Cayenne for LoRa®
 <a href="https://developers.mydevices.com/cayenne/lora">https://developers.mydevices.com/cayenne/lora</a>

Crate Account

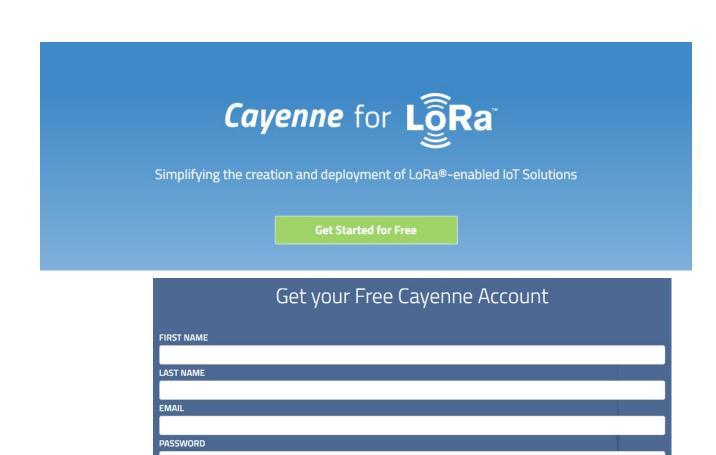

**Get Started Free** 

I agree to the myDevices Cayenne terms.

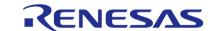

# **Data Visualization**Setting Cayenne for LoRa® (1)

- Login to Cayenne
- Click "LoRa®"

Click "Loriot"

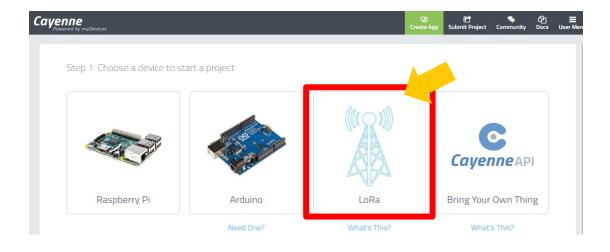

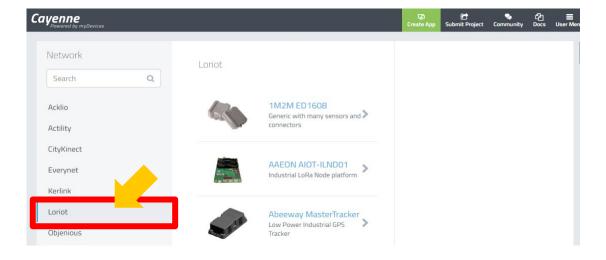

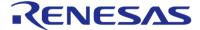

# **Data Visualization**Setting Cayenne for LoRa® (2)

Click "Cayenne LPP"

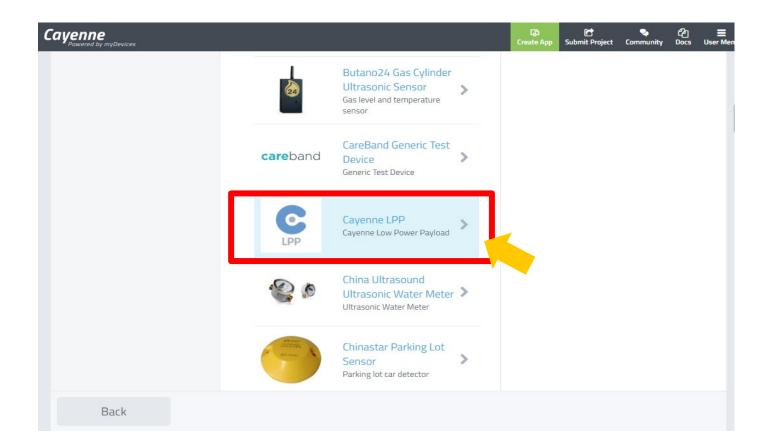

# **Data Visualization**Setting Cayenne for LoRa® (3)

#### Set Information of device and network server

- Device EUI
- Loriot information (Loriot App ID, Loriot Token)
- Others

#### Click Add Device

 This button will be enabled once you enter the correct information.

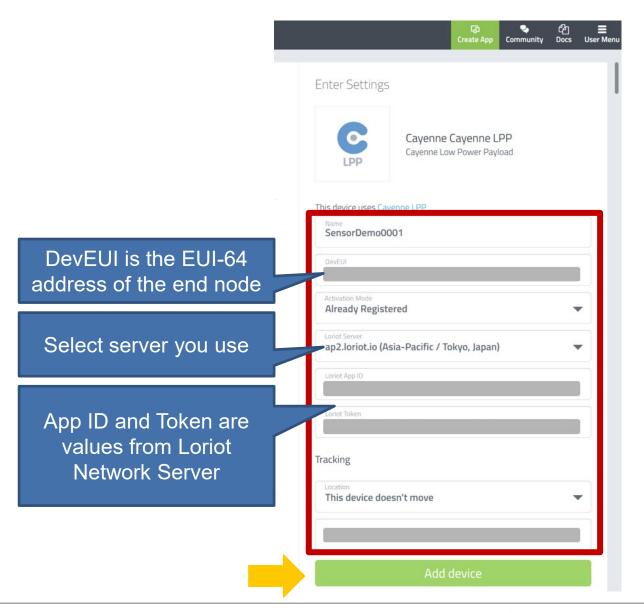

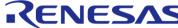

### **Data Visualization Display at Cayenne for LoRa®**

- Values of temperature and humidity sensor will be displayed once the data is sent from the end node
- Icons for temperature and humidity sensor can be customized by menu shown when to left-click on chart and the gear wheel on the icons
- You can also check it on your smart phone

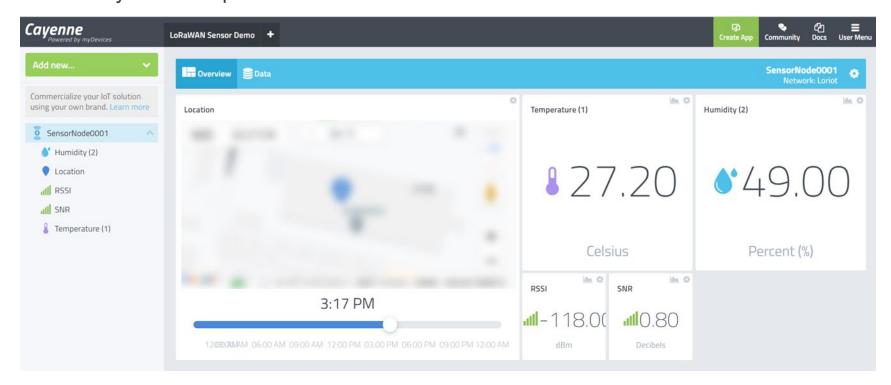

### **Related Videos**

■ RA LoRaWAN® Sensor Demo Tutorial

https://www.renesas.com/us/en/video/ra-lorawan-sensor-demo-tutorial

RA LoRa® Solution

https://www.renesas.com/us/en/video/ra-lora-based-solution

Renesas.com \*Semtech, LoRa®, and LoRaWAN® are registered trademarks of Semtech Corporation. \*All trademarks and registered trademarks are the property of their respective owners.

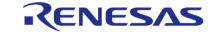